# Digitally Signing Your Saints MatchGrants Form

**For more information go to: : https://helpx.adobe.com/acrobat/using/signing-pdfs.html**

## **Click on the signature field**

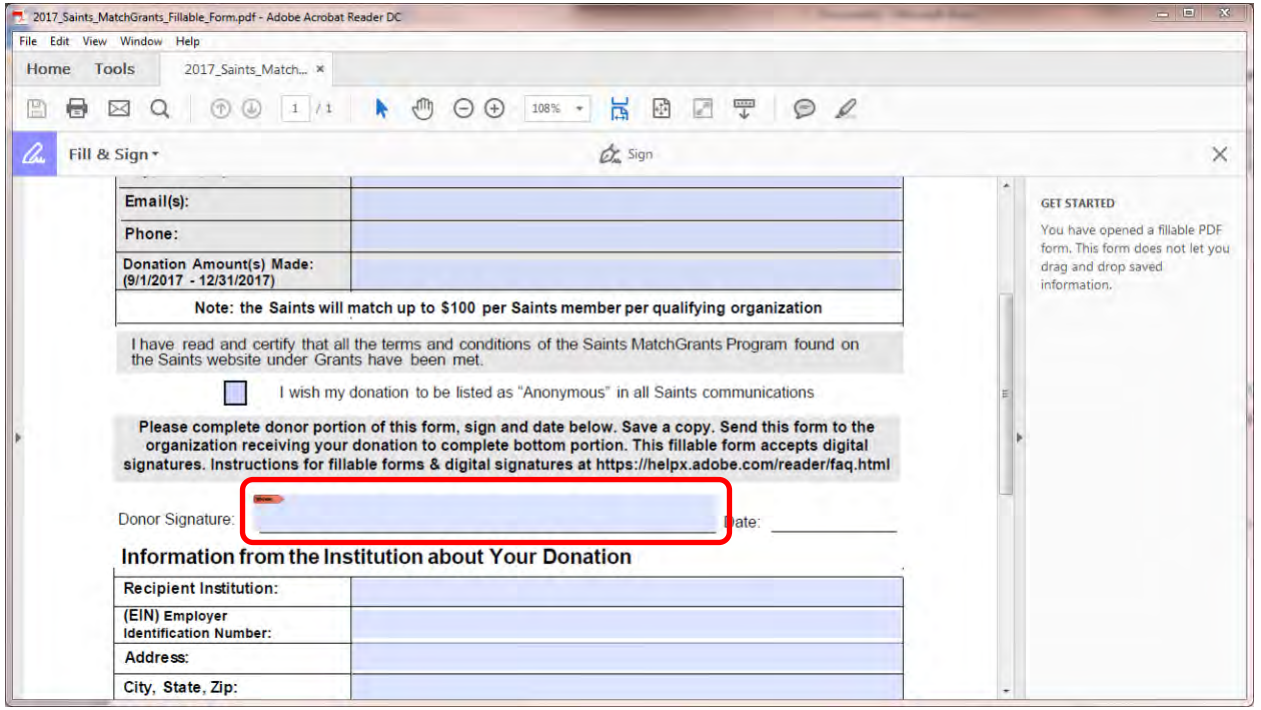

## **Click** *Configure Digital ID*

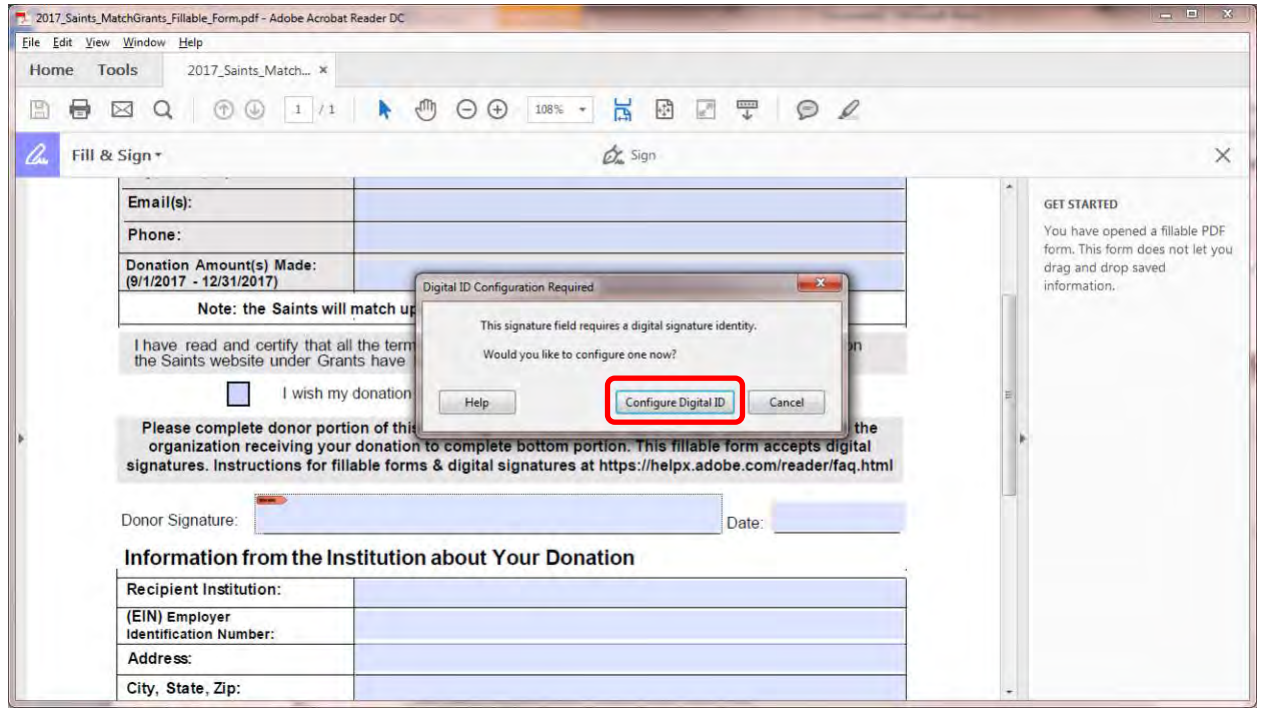

### **Click** *Create a new Digital ID* **and click** *Continue*

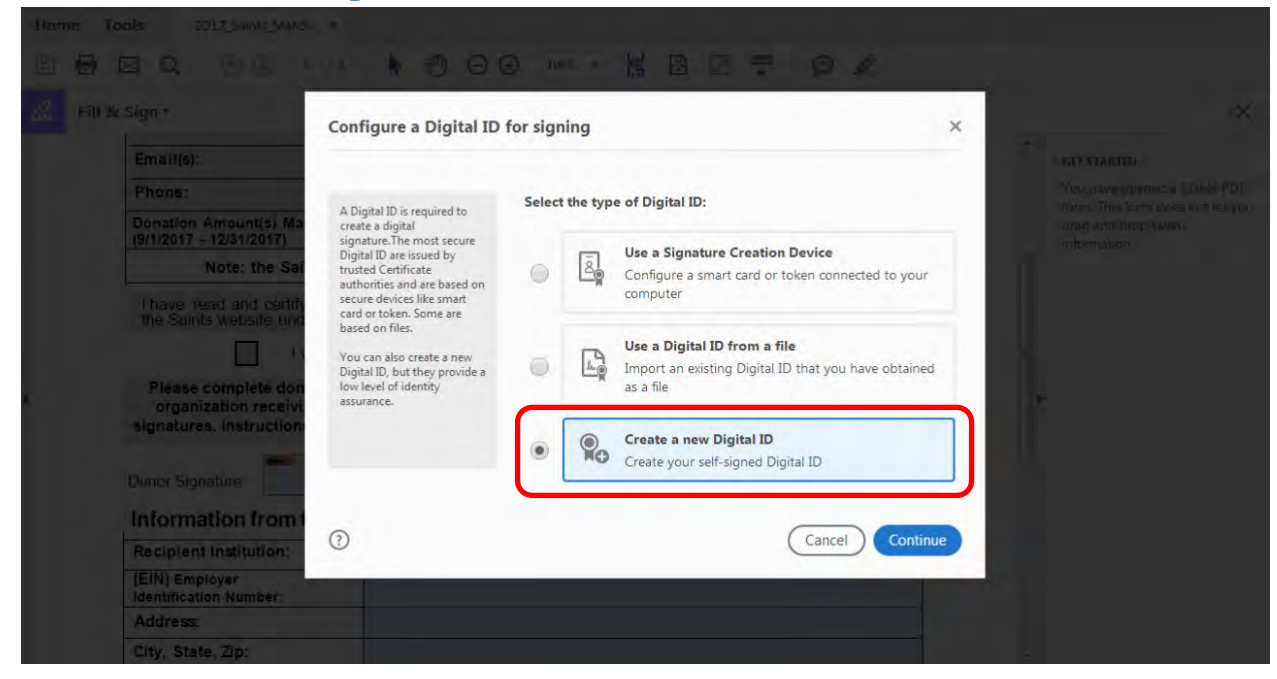

#### **Click** *Save to File* **then click** *Continue*

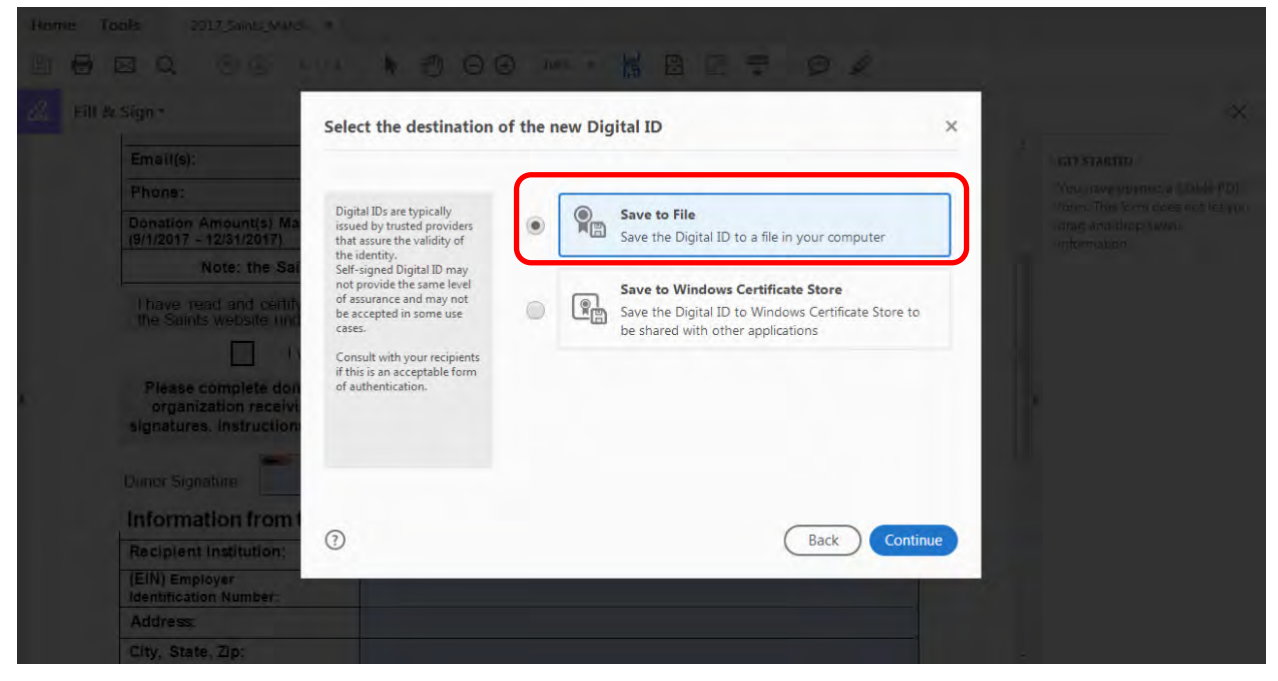

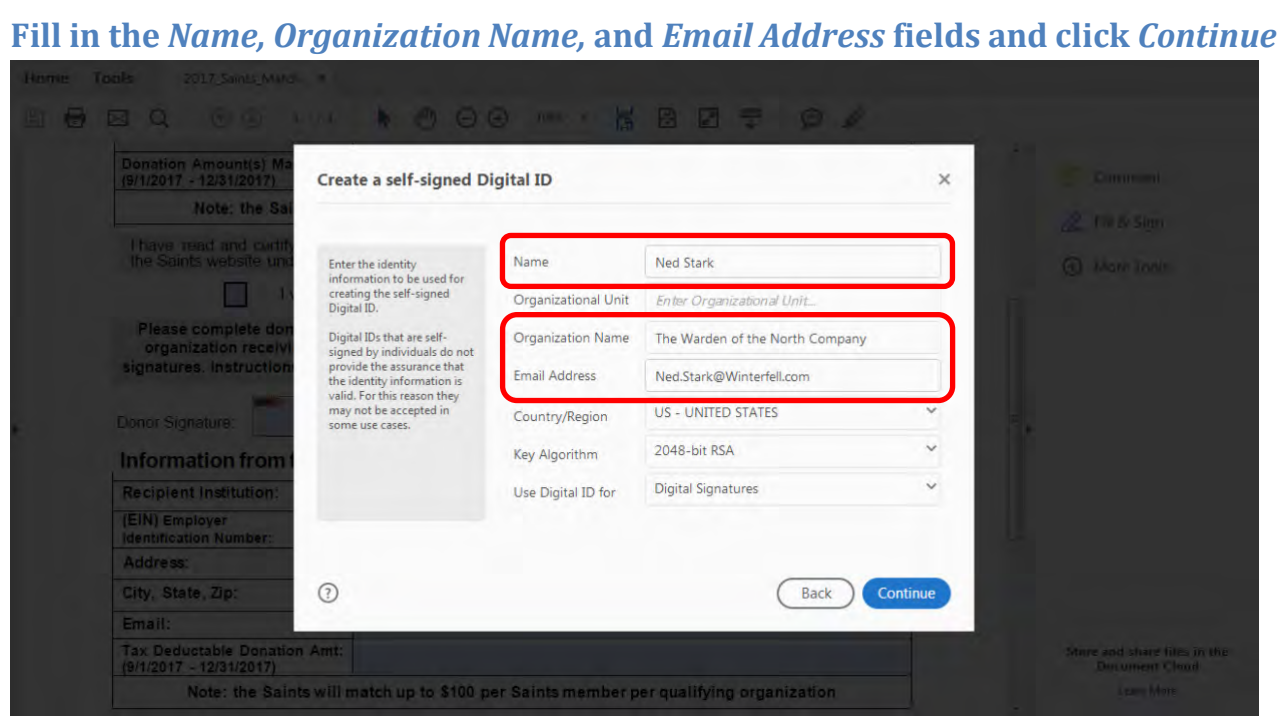

**Enter a password into the** *Password* **and** *Confirm the password* **fields and click** *Save***.** 

**You can leave the** *Your Digital ID. It will be save*<sup>d</sup> *at the following location* **field as it is.** 

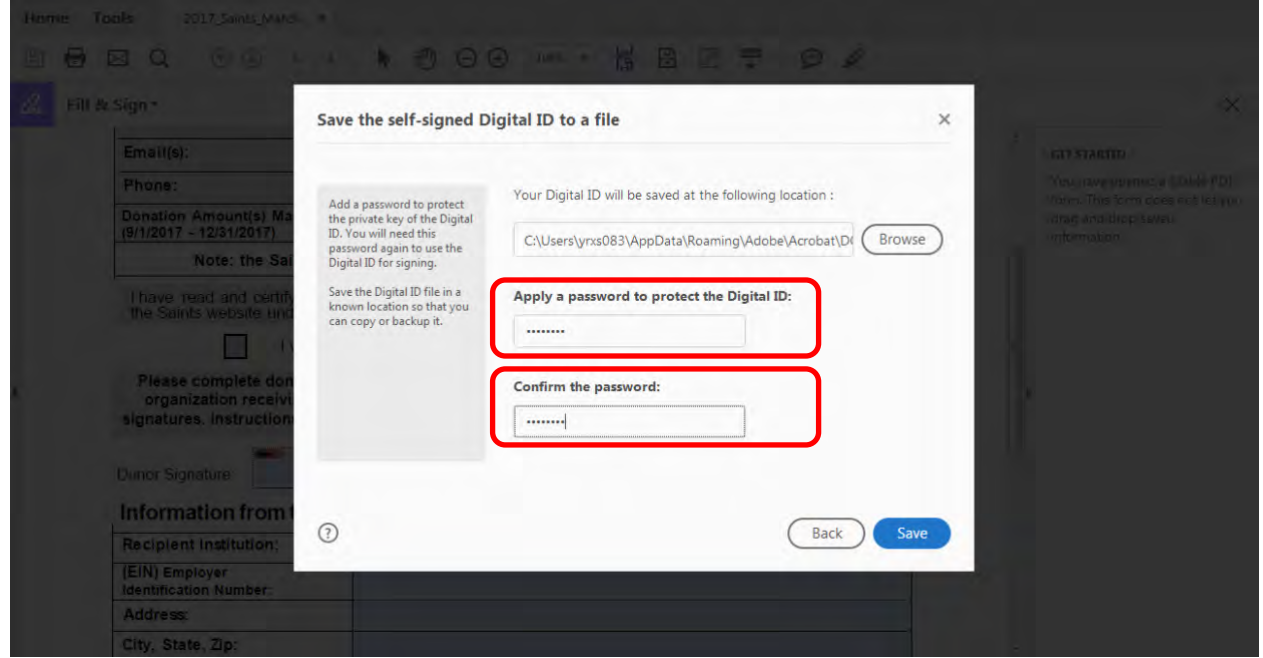

#### **Click** *Continue*

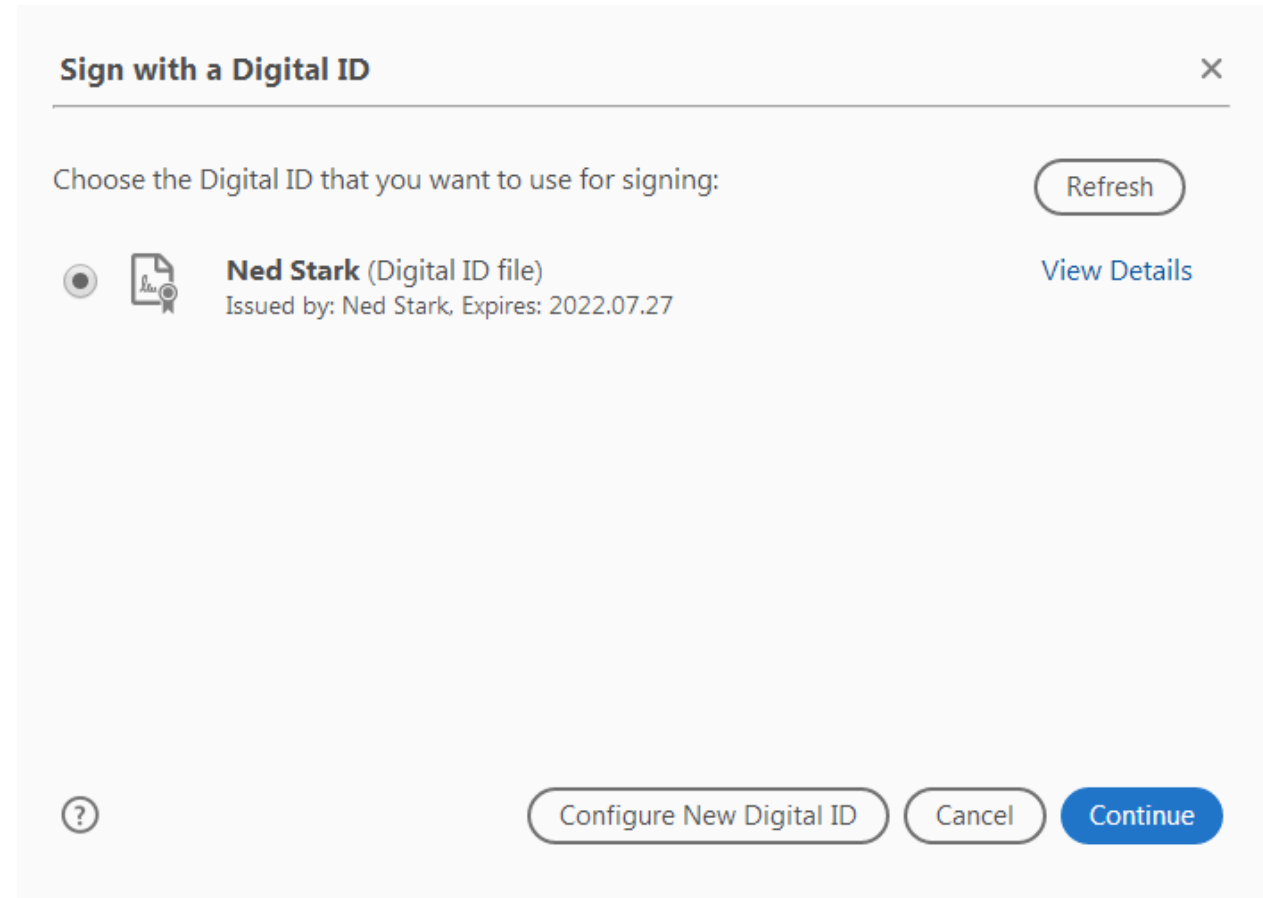

### **Enter the password that you created earlier and click** *Sign*

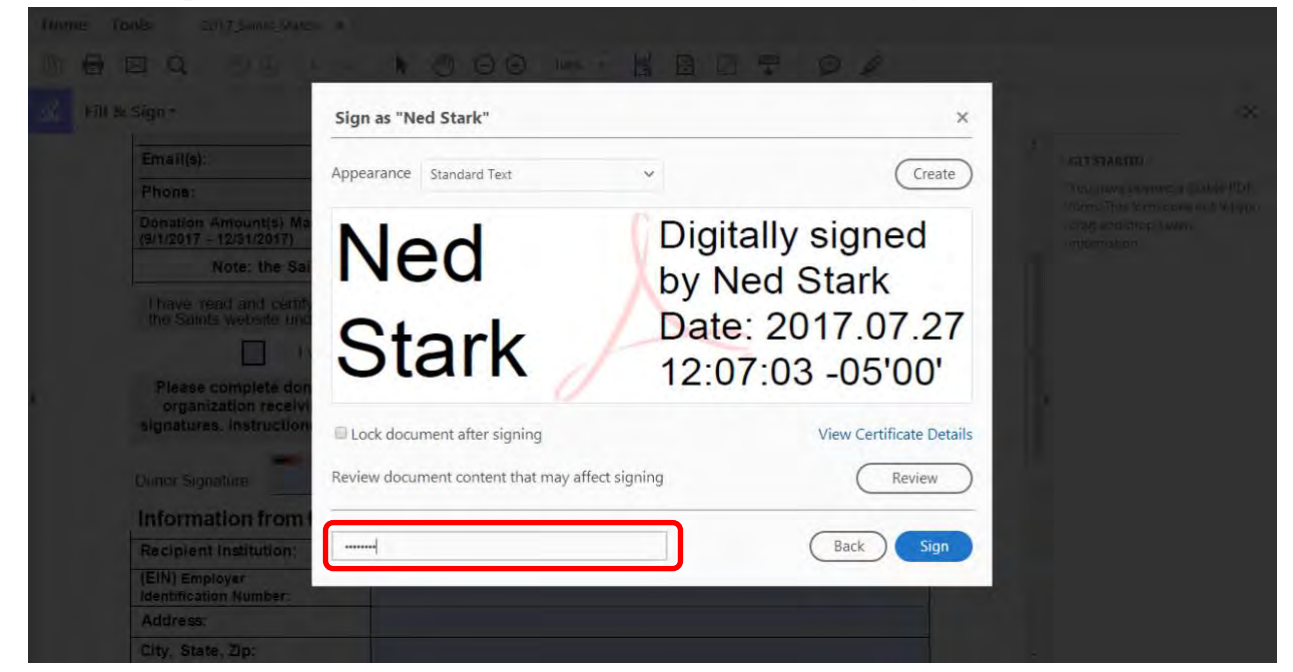

## **Select** *Desktop* **and click** *Save*

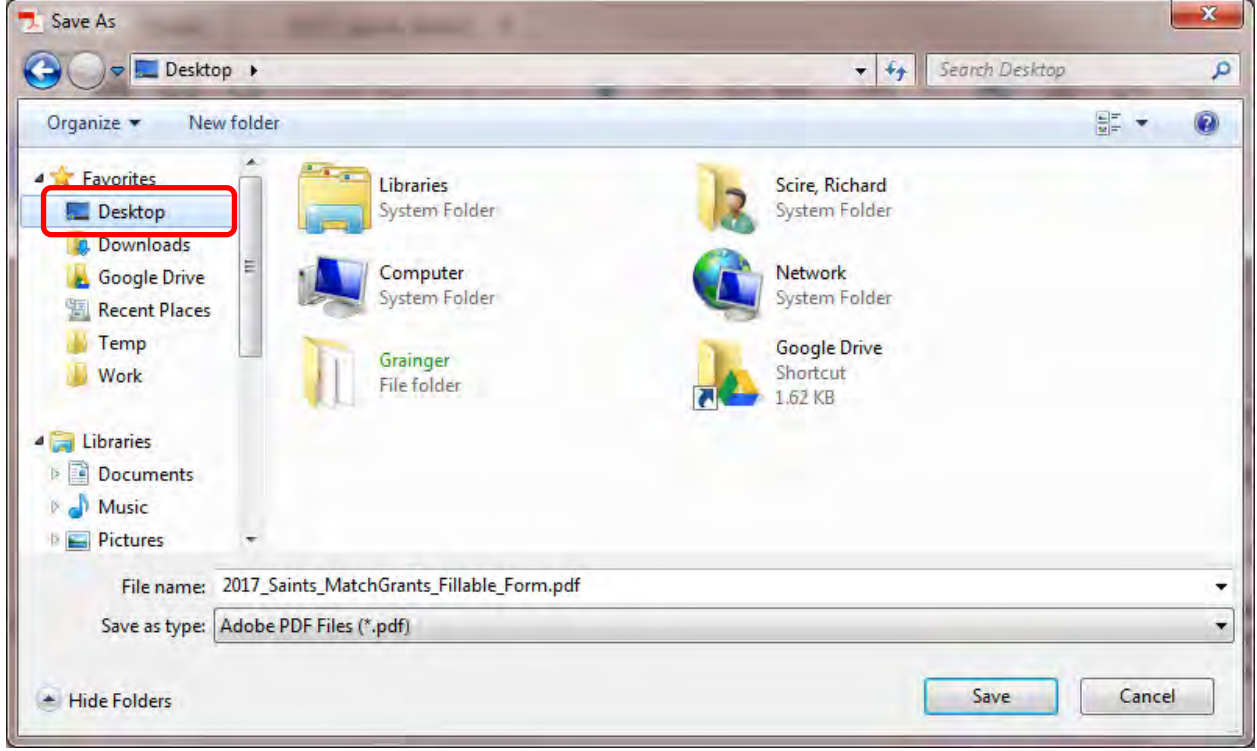

# **Your document has been digitally signed**

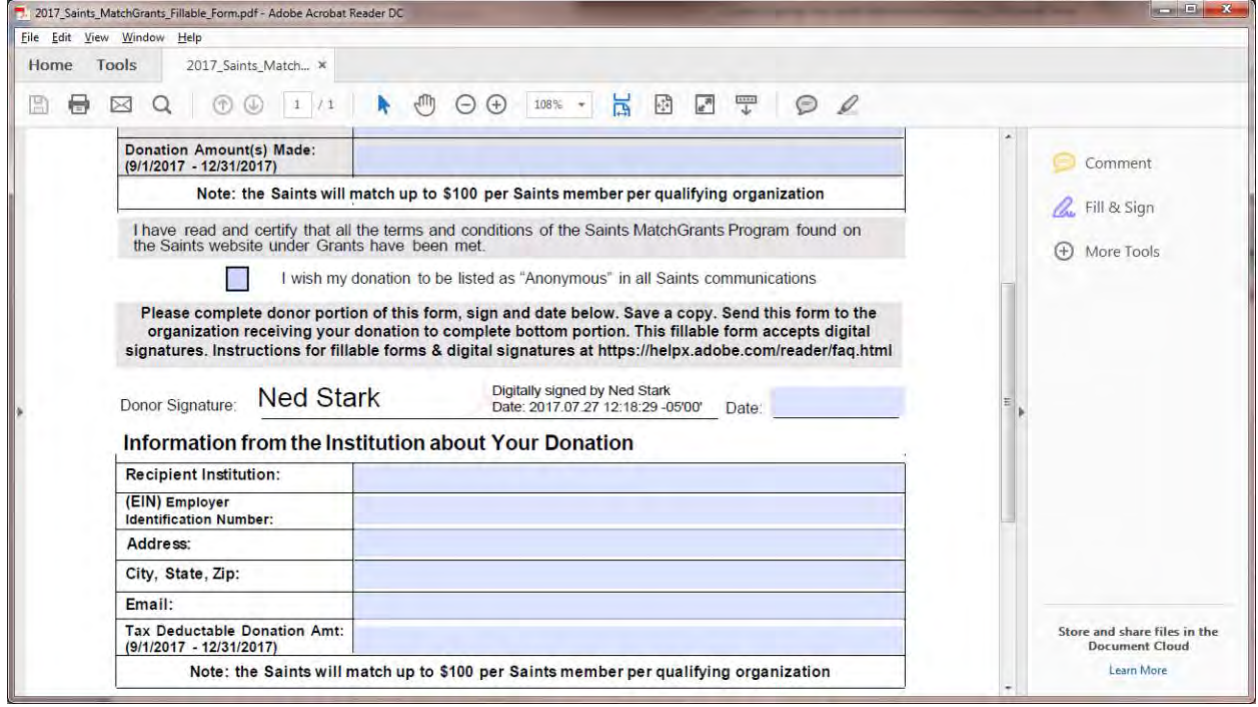